## 调停课功能操作说明

1. 点击【我的->教师调课】,显示当前学期可申请调停课的教学任务,提供五种功能: 更换时间地点、更换地点、更换老师、停课、补课;停课和补课必须相对应,补课之前应有 停课记录;只允许调整未发生的教学周次的教学活动。

以"更换时间地点"为例,选择需要调停课的任务,点击【更换时间地点】。

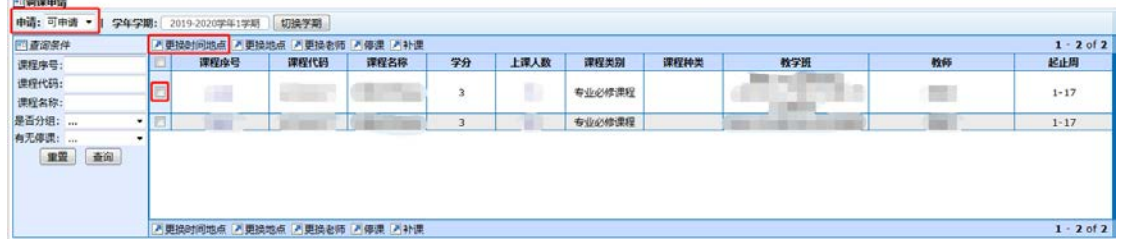

2. 只能选择一个时间点进行调整,绿色的时间为原上课时间,点击绿色的【可申请】会 变换为"选择周次",颜色变为黄色,以下图为例,表示周三 2-4 节课程需要调课。

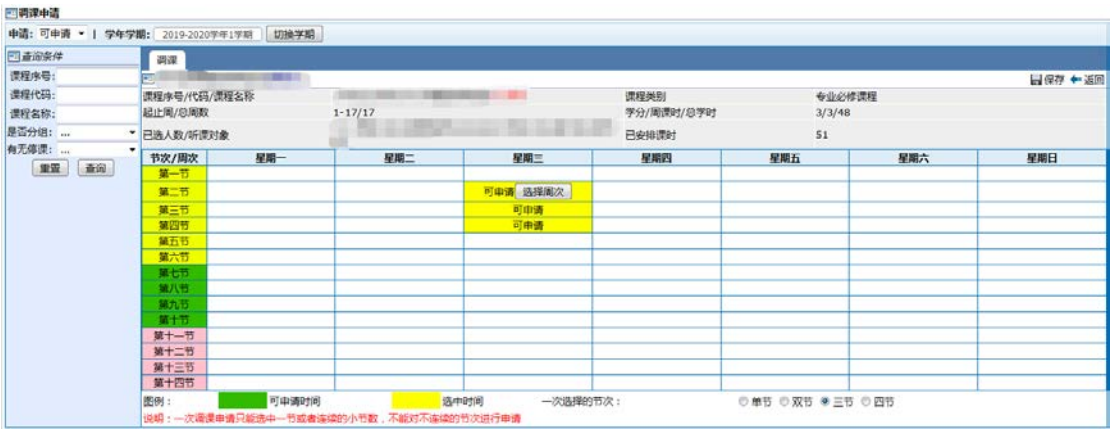

3. 点击【选择周次】,出现选择框,可以要调整的周次。例如,要将第二周的课程进行调

整。

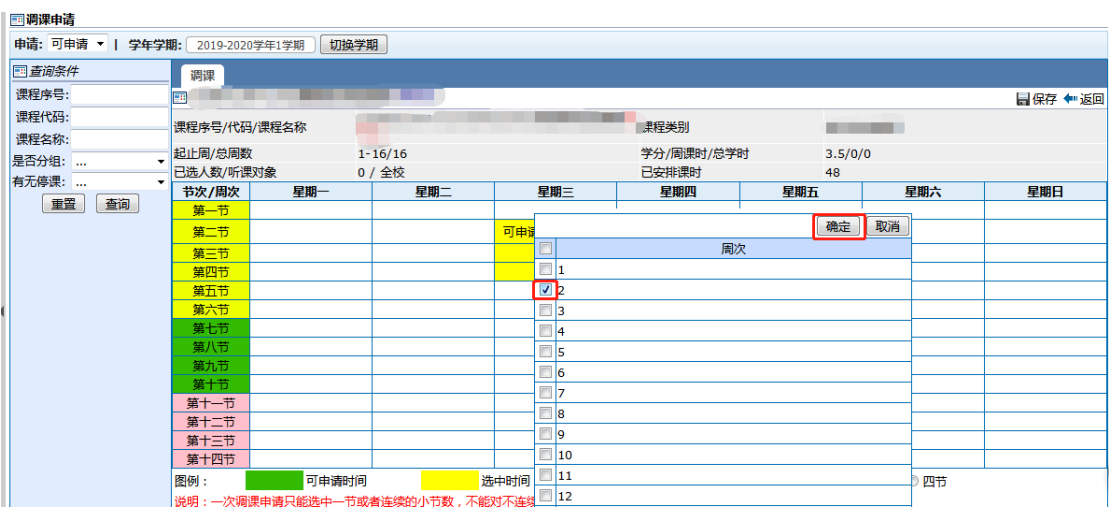

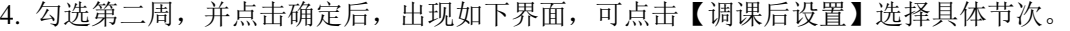

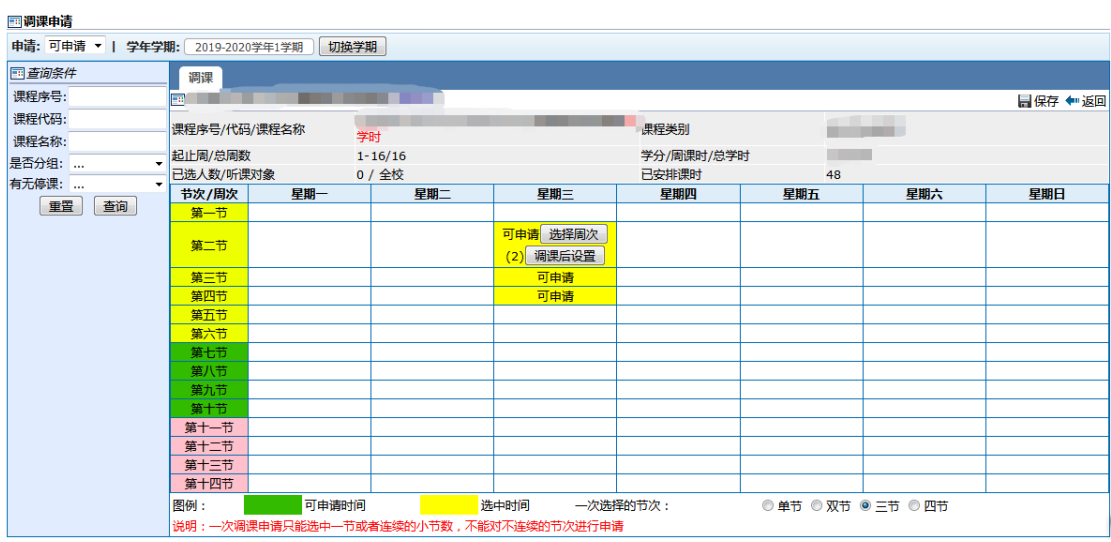

5. 点击"调课后设置",可选择合适的节次进行申请;例如,将课程时间调至周六 2-4 节, 点击【选择周次】,勾选后点击【确定】。

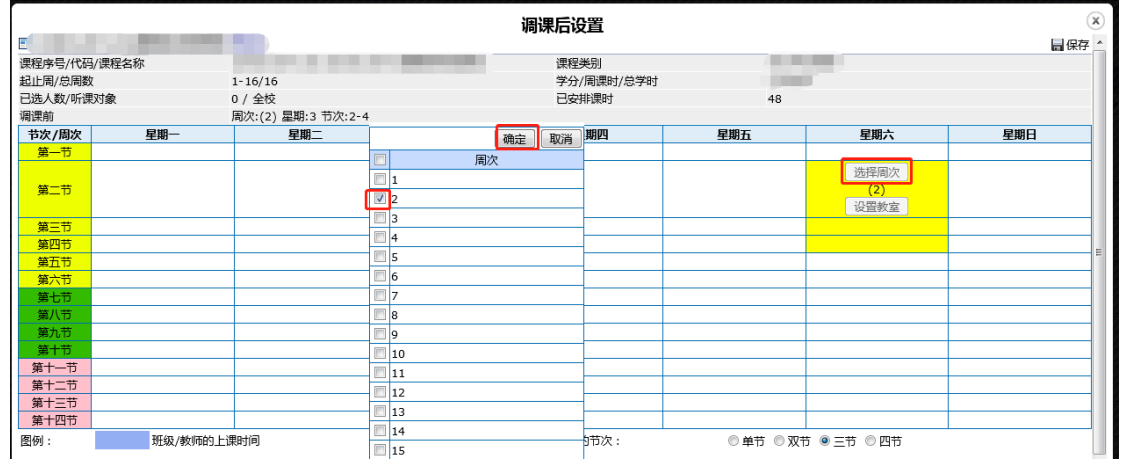

6. 调整后的时间需保障学生都能上课,系统会检索所有的上课时间,如果有冲突会出现 【学生时间冲突】提示,可选择没有冲突的时间安排上课;或者先操作停课,再与学生协商 补课时间。

单击【学生时间冲突】可查看冲突学生及课程的详细信息。

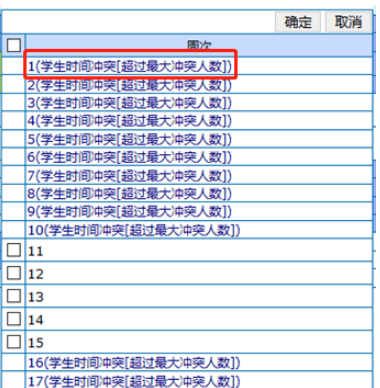

7. 如需使用公共教室,在选择时间完成后,不用设置教室,点击【保存】,待调课审批时 由教务处统一安排教室。

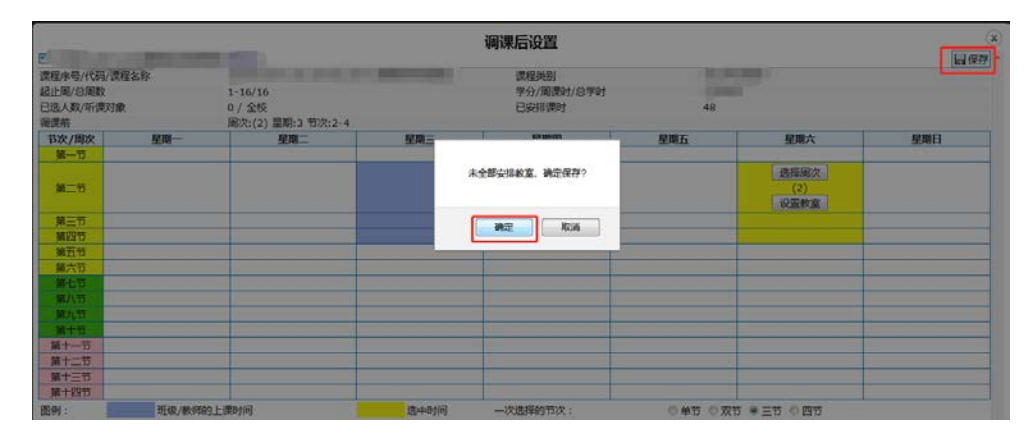

8. 其他教学场所已经确定的,在选择时间完成后,点击【设置教室】,二维课表下会弹出 教室选择框;先勾选左下方的调停课周数,再勾选右下方的教室,点击右边的【设置】,即保 存选择的教室;选择的教室会出现在左下方调课信息中,然后点击【保存设置】;最后点击右 上角的【保存】。

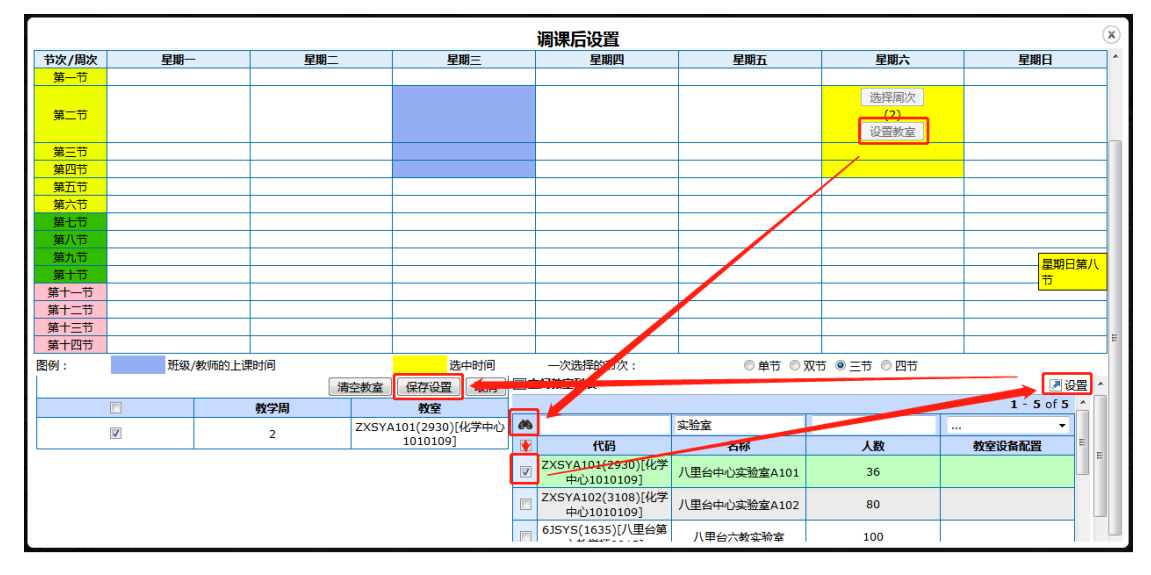

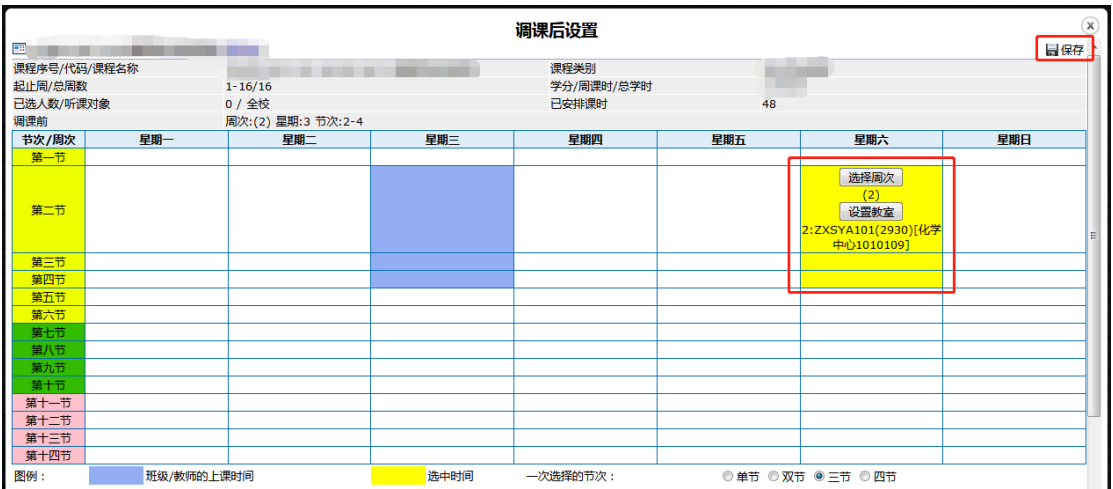

9. 检查没有问题后,点击右上角【保存】,弹出申请调课原因;填写保存即完成申请。

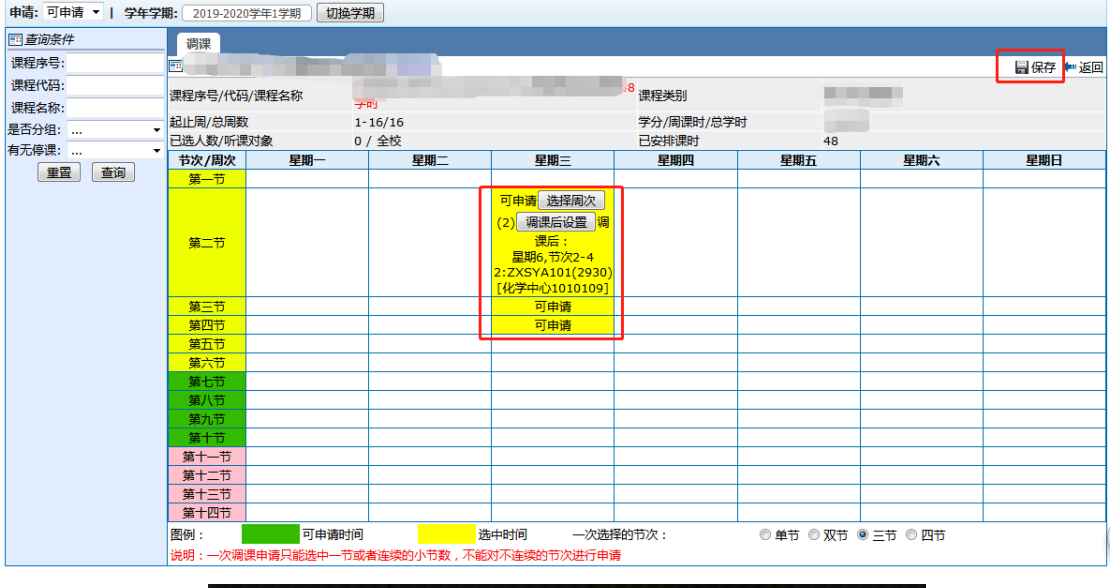

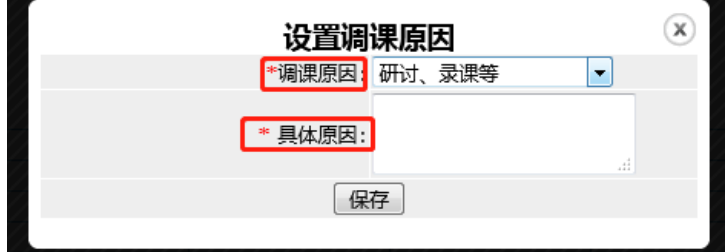

10. 在【已申请】选择中,可以查看调停课审核进度。【调课状态】包括已提交、院系通 过、通过三种。调课后的教室可以在【调课后】一栏中查看。

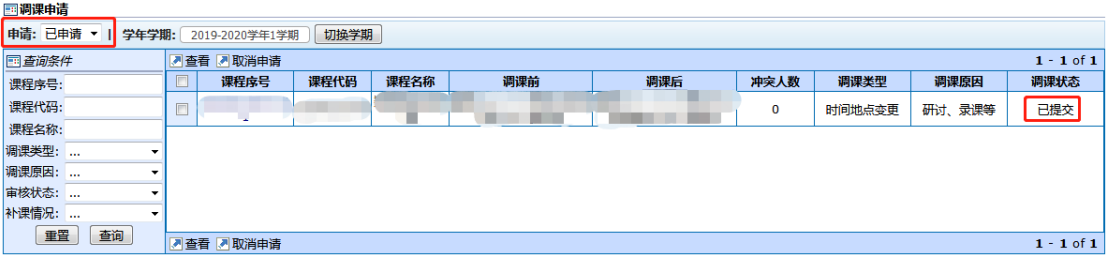